## Reference Guide for External Reviewers **EGMS** Application Review

[Let's begin!](#page-1-0)

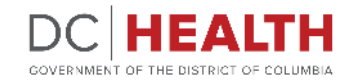

#### <span id="page-1-0"></span>**Receive a notification**

**1** You will receive an email notification when you are assigned to review an application.

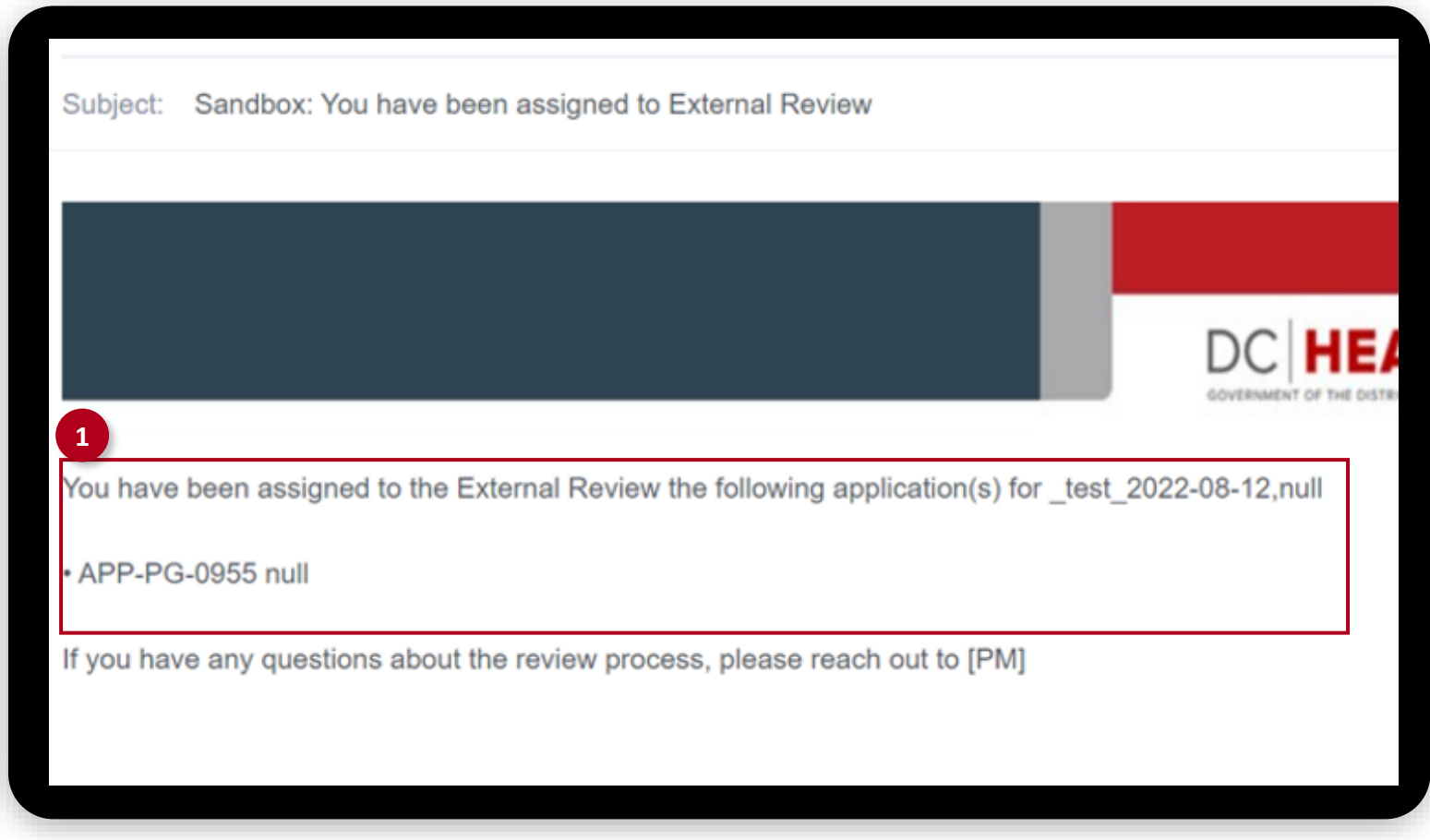

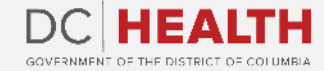

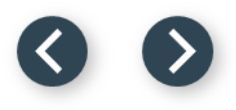

### **Go to the application**

**1**

Log into EGMS. Navigate to Approve Applications tab.

**2** Find the application you are assigned to review. Click on the Review link.

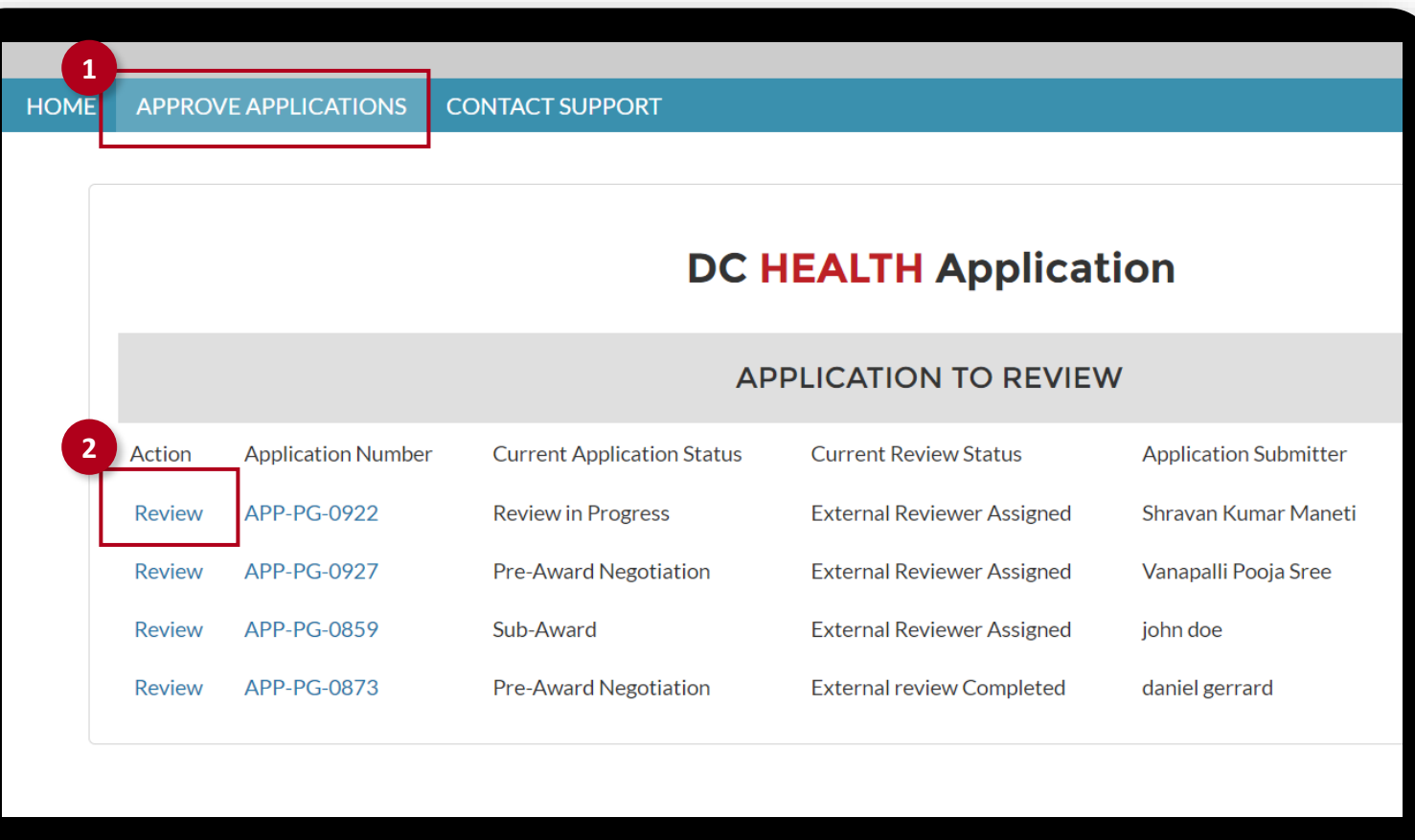

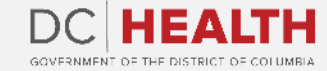

### **Accept or decline your review assignment**

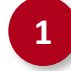

Accept or decline your review assignment. Enter Comments if necessary.

**2** Click on the Create Feedback button.

**REMINDER:** Declining due to conflict refers to conflict of interest attestation. If Declining with or without conflict, an explanation will be required in the **Comment** section.

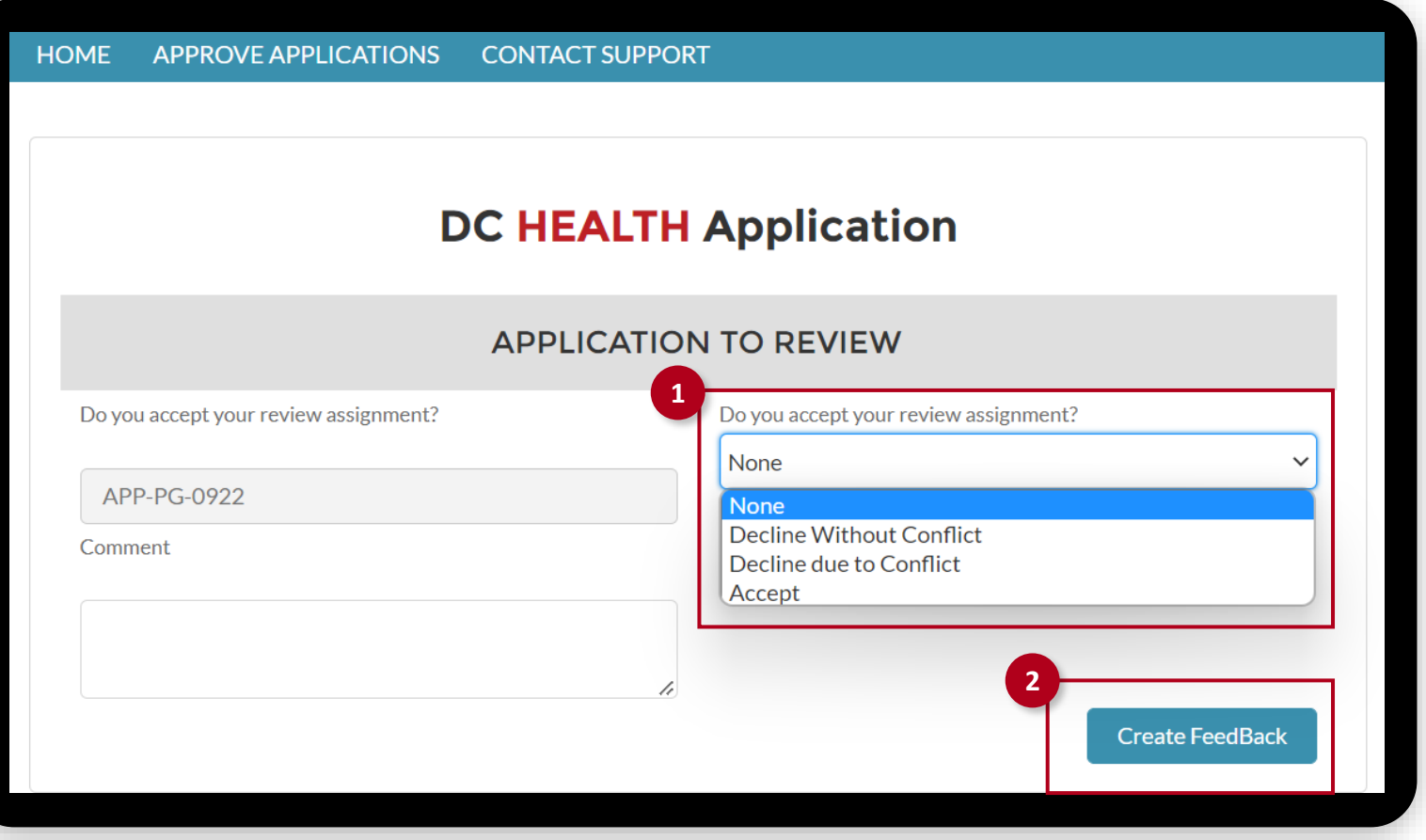

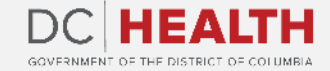

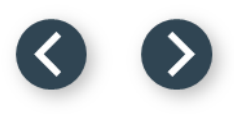

#### **Final score section**

Review the Total Review Score.

- Select Do not Award, Award or Award with Reservation from the drop-down menu in the Recommendation field.
- Enter your Recommendation Comments.
- 

Click on the Create Feedback button.

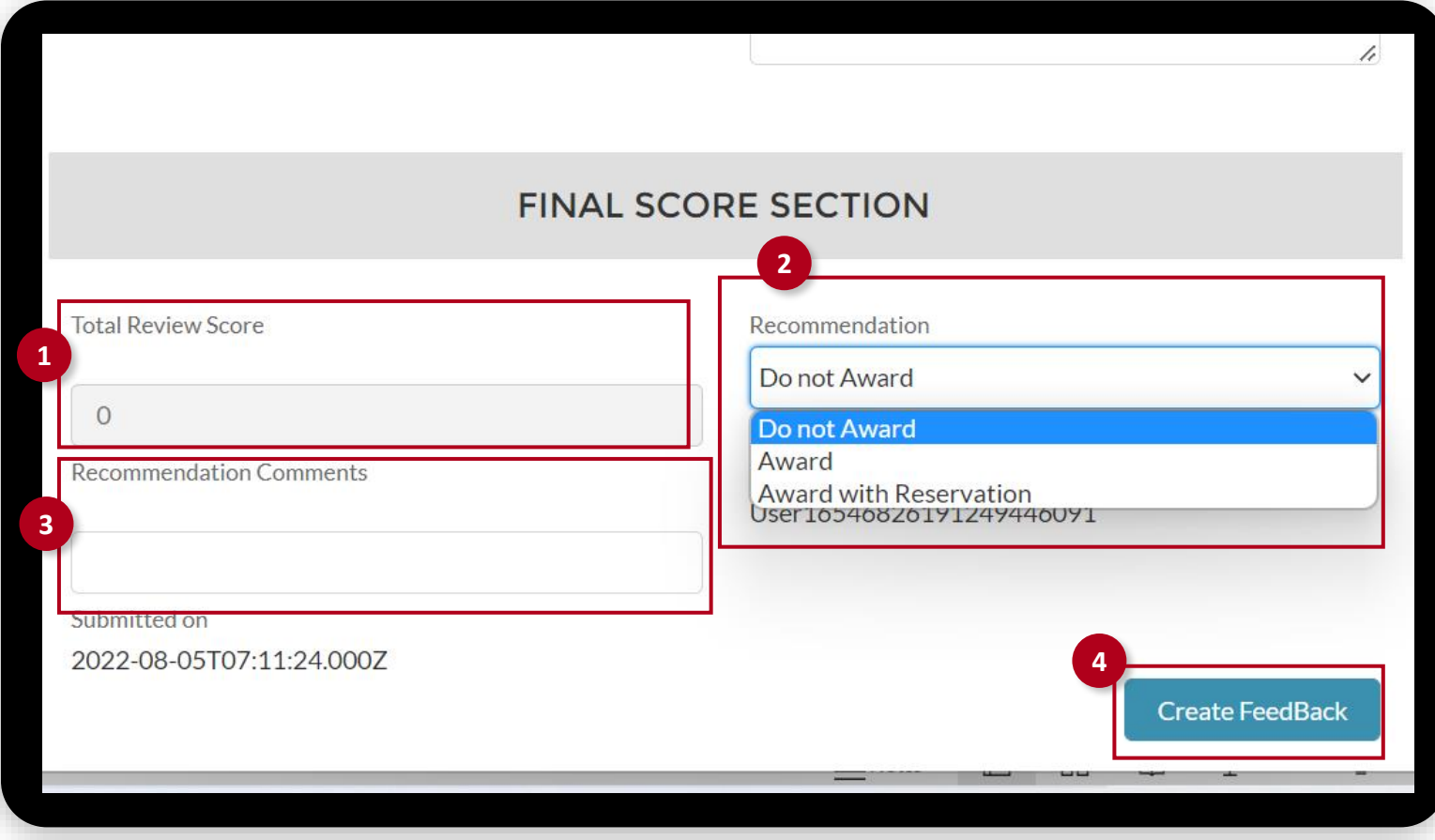

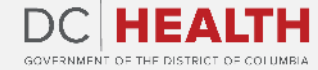

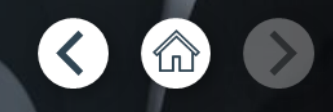

If you still have questions, please contact OGM at doh.grants@dc.gov

# **Thank you!**

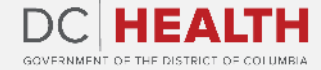